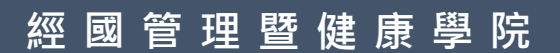

# **inoodle**

## Moodle 教師

操作手冊

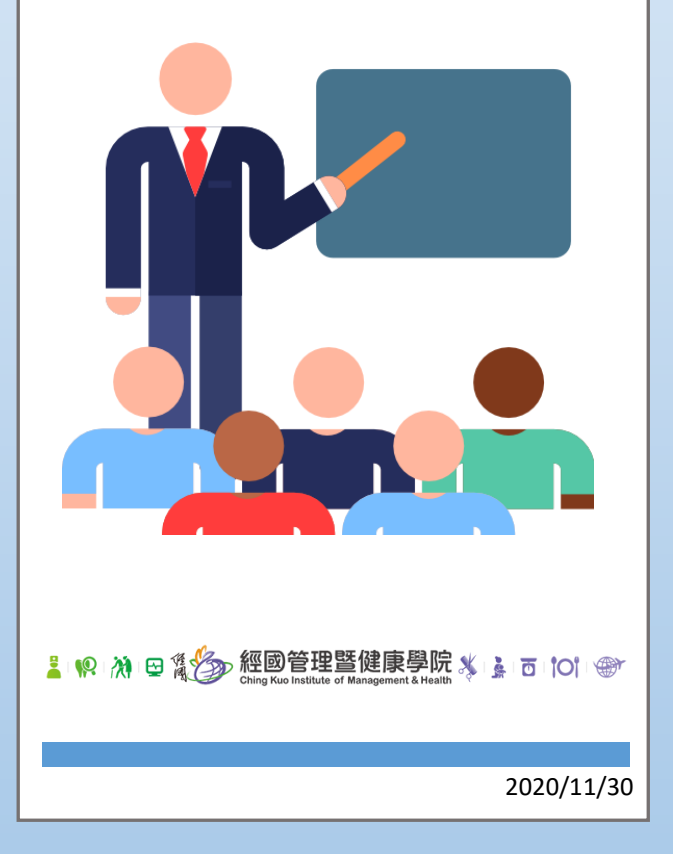

#### 目錄

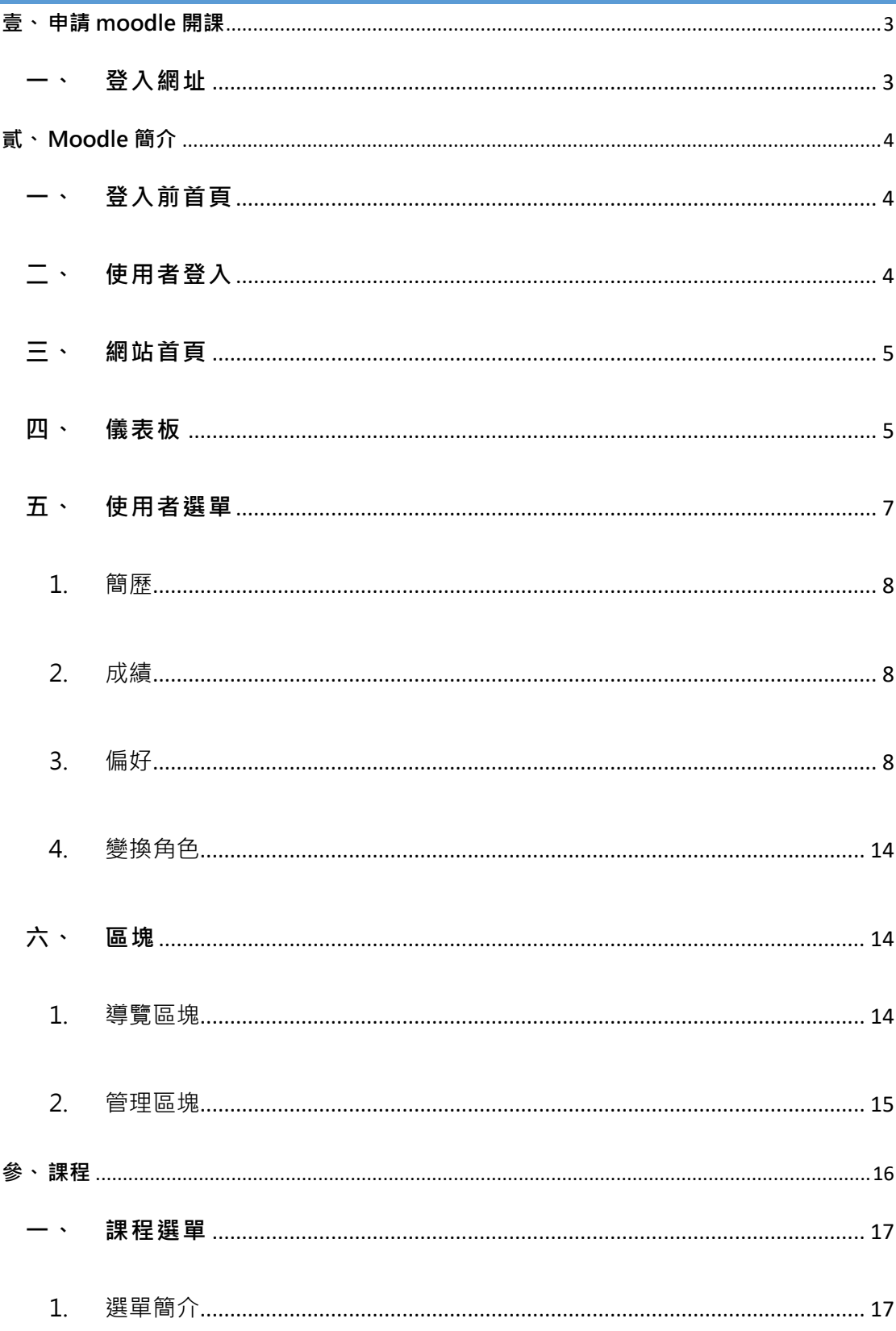

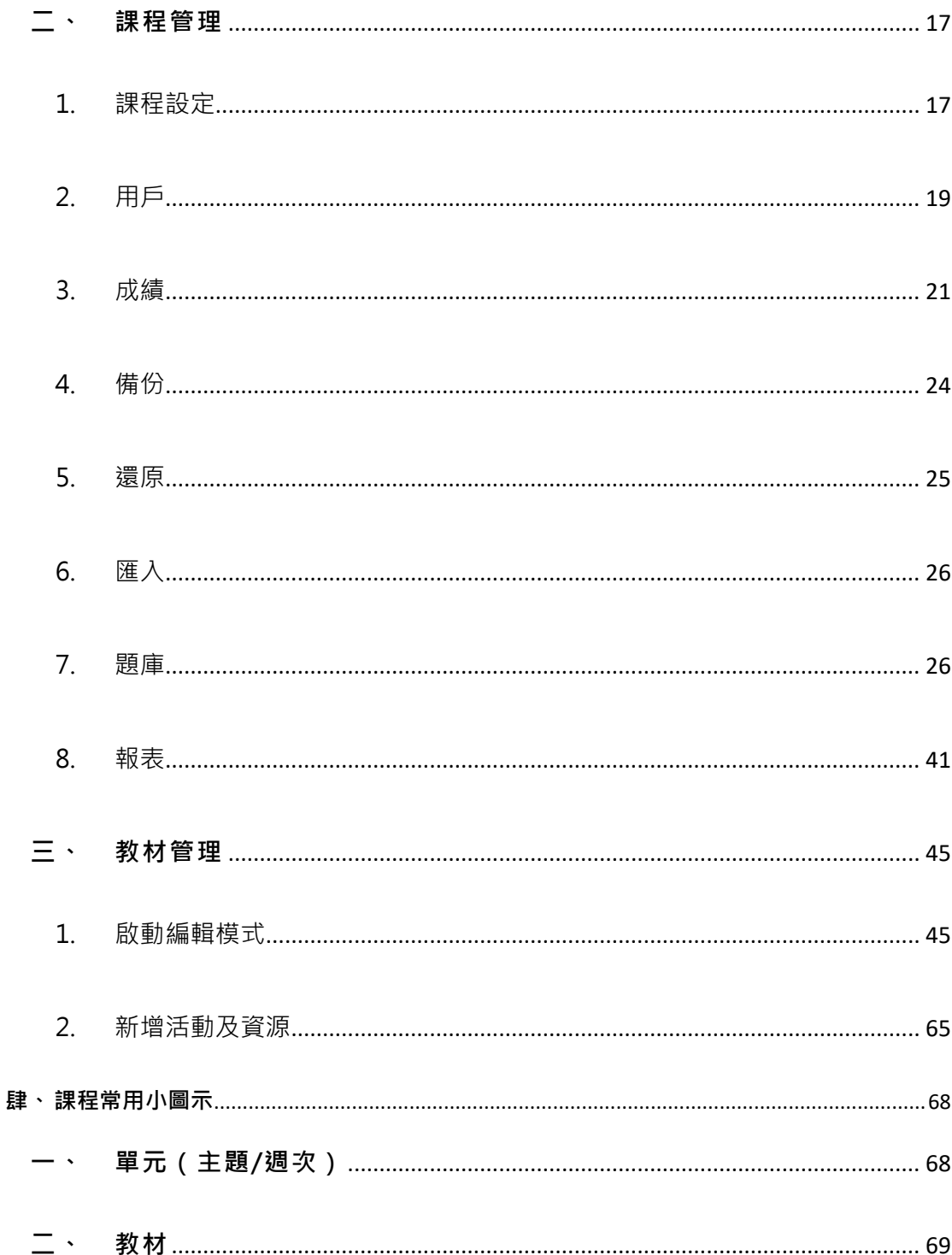

## <span id="page-3-1"></span><span id="page-3-0"></span>壹、 申請 MOODLE 開課

## 一、 登入網址

登入網址: https://is.cku.edu.tw/

畫面右側輸入帳號密碼進入系統。

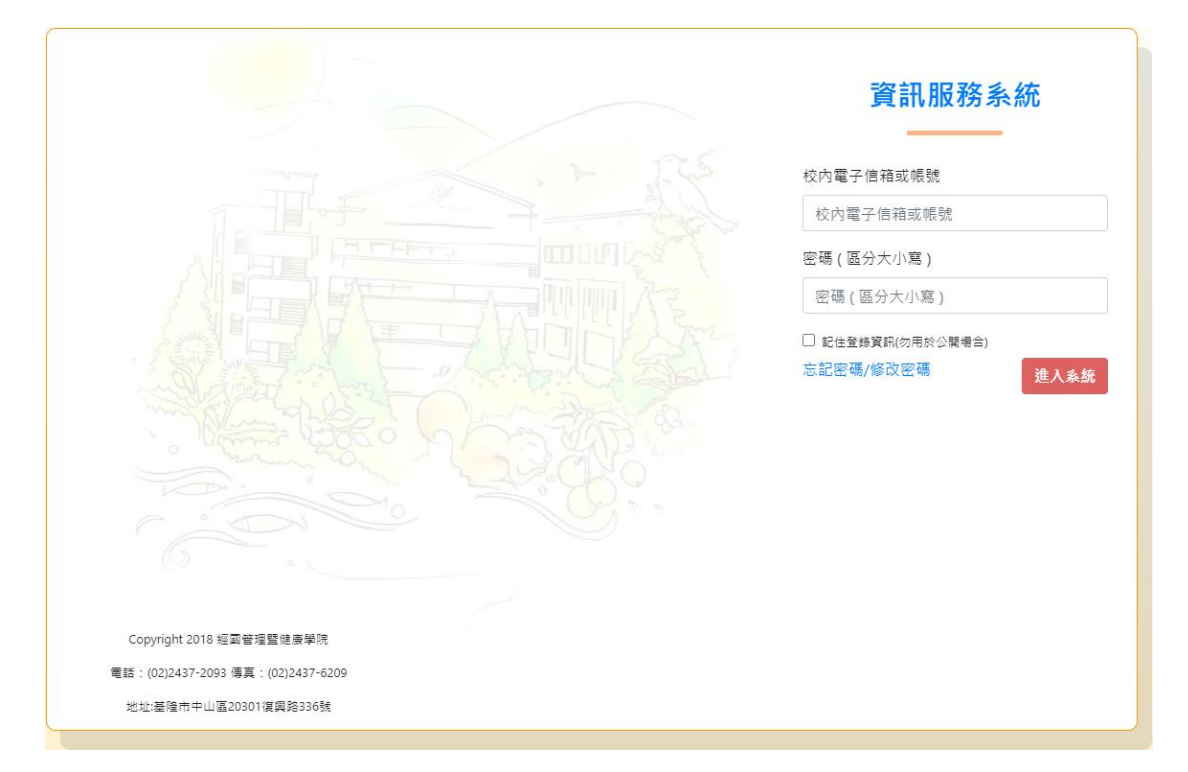

登入後點選左側選單:網路大學課程申請,於右側畫面點選欲開課之科目,系統將至 MODDL 自 動建立所選課程,需時約五分鐘,即開課並匯入選修學生完成。

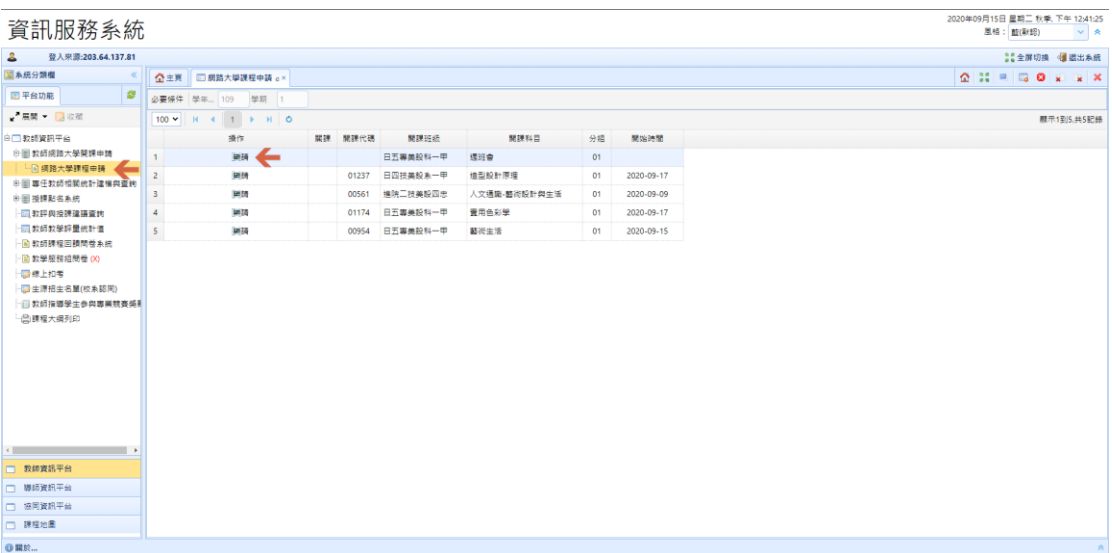

## <span id="page-4-1"></span><span id="page-4-0"></span>貳、 MOODLE 簡介

一、 登入前首頁

登入網址: https://moodle.cku.edu.tw/

點選右上角登入後輸入帳號密碼完成登入動作。

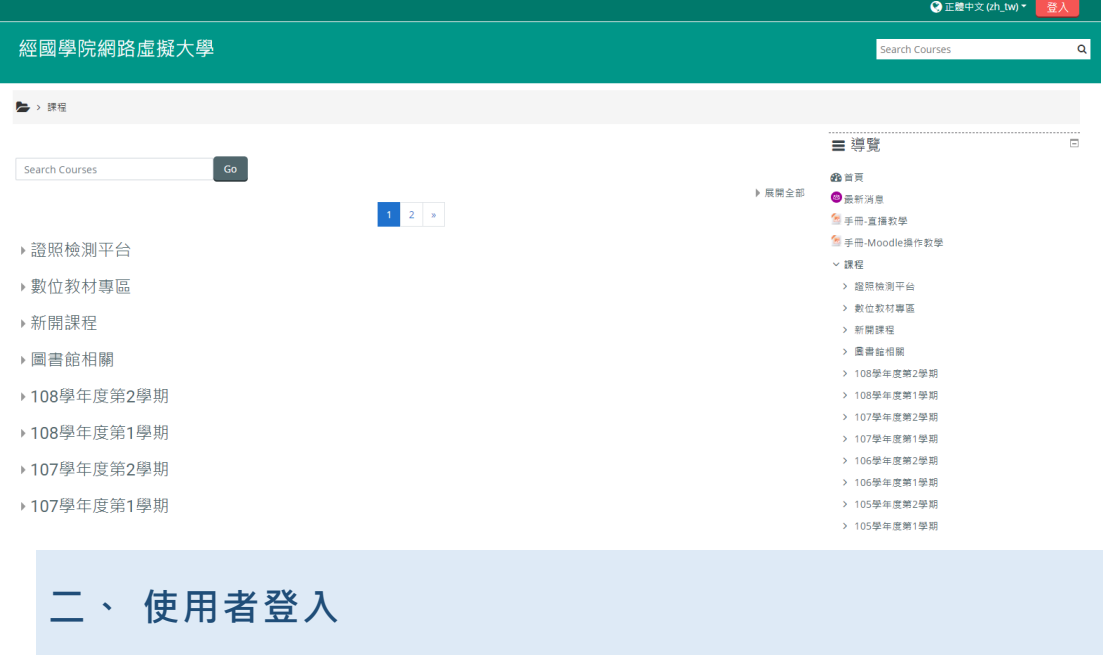

<span id="page-4-2"></span>請輸入帳號/密碼登入平台,帳號、密碼預設同本校資訊管理系統帳密。

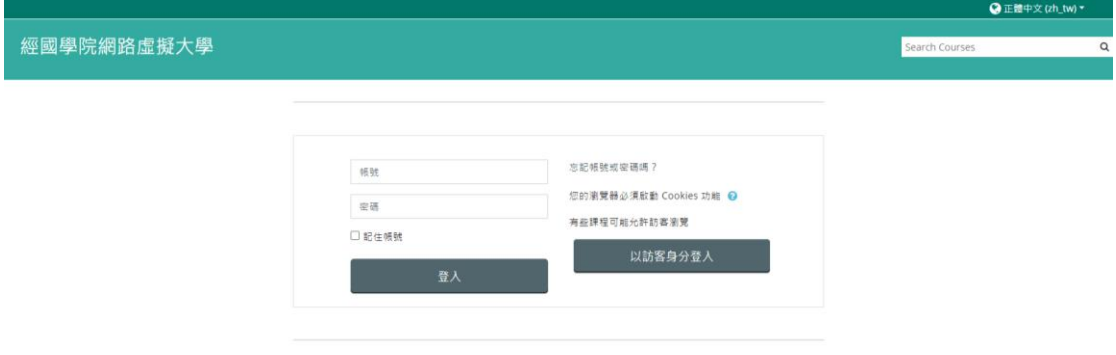

<span id="page-5-0"></span>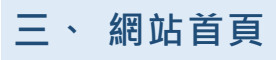

當您登入後,原登入按鈕的位置改為顯示使用者名稱。

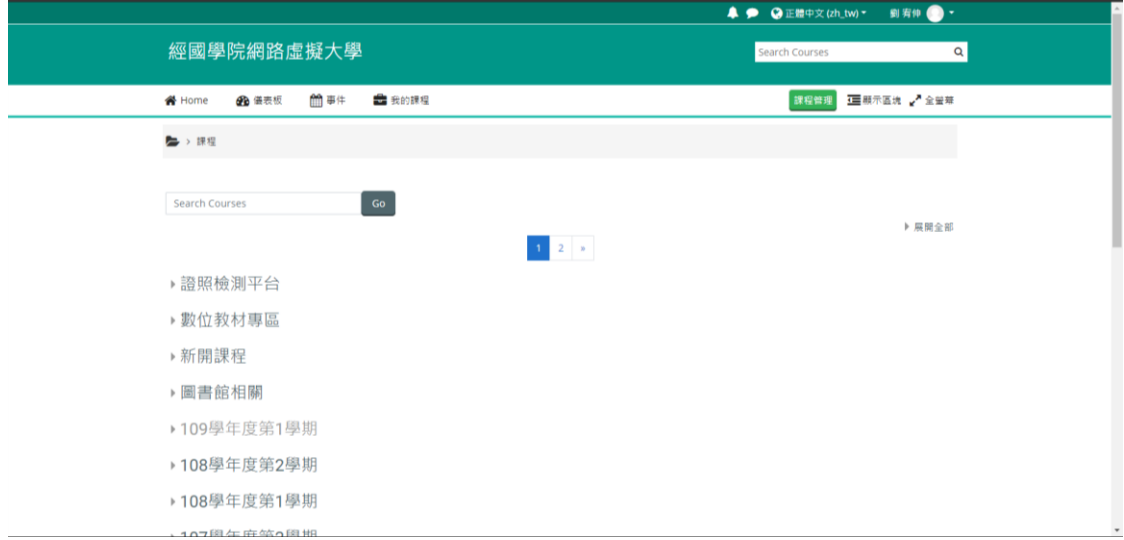

<span id="page-5-1"></span>四、 儀表板

儀表板為個人資料管理頁面。

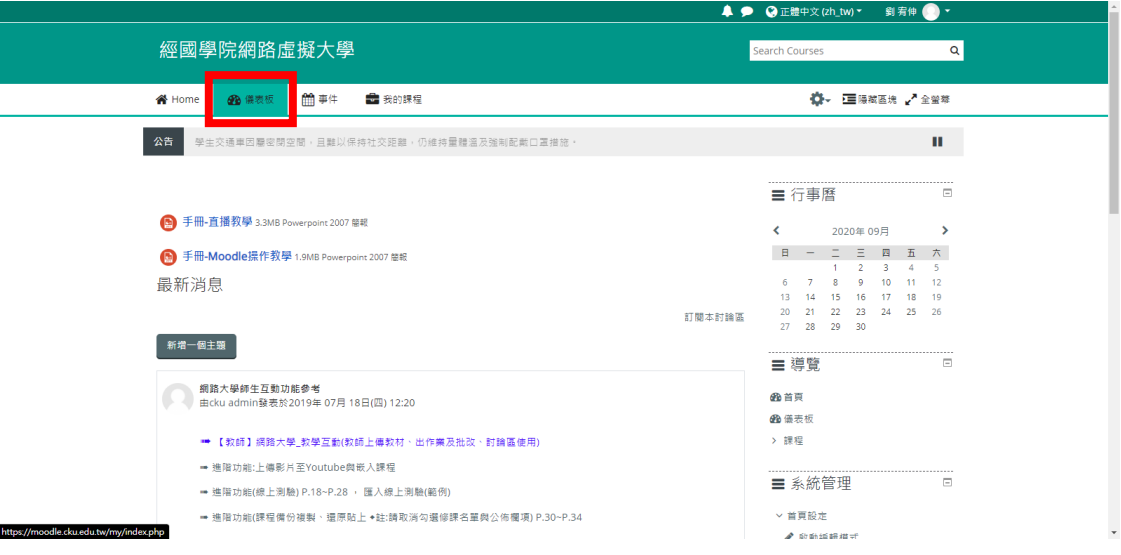

#### 左側區塊為【課程概觀】,列出使用者所有參與的課程

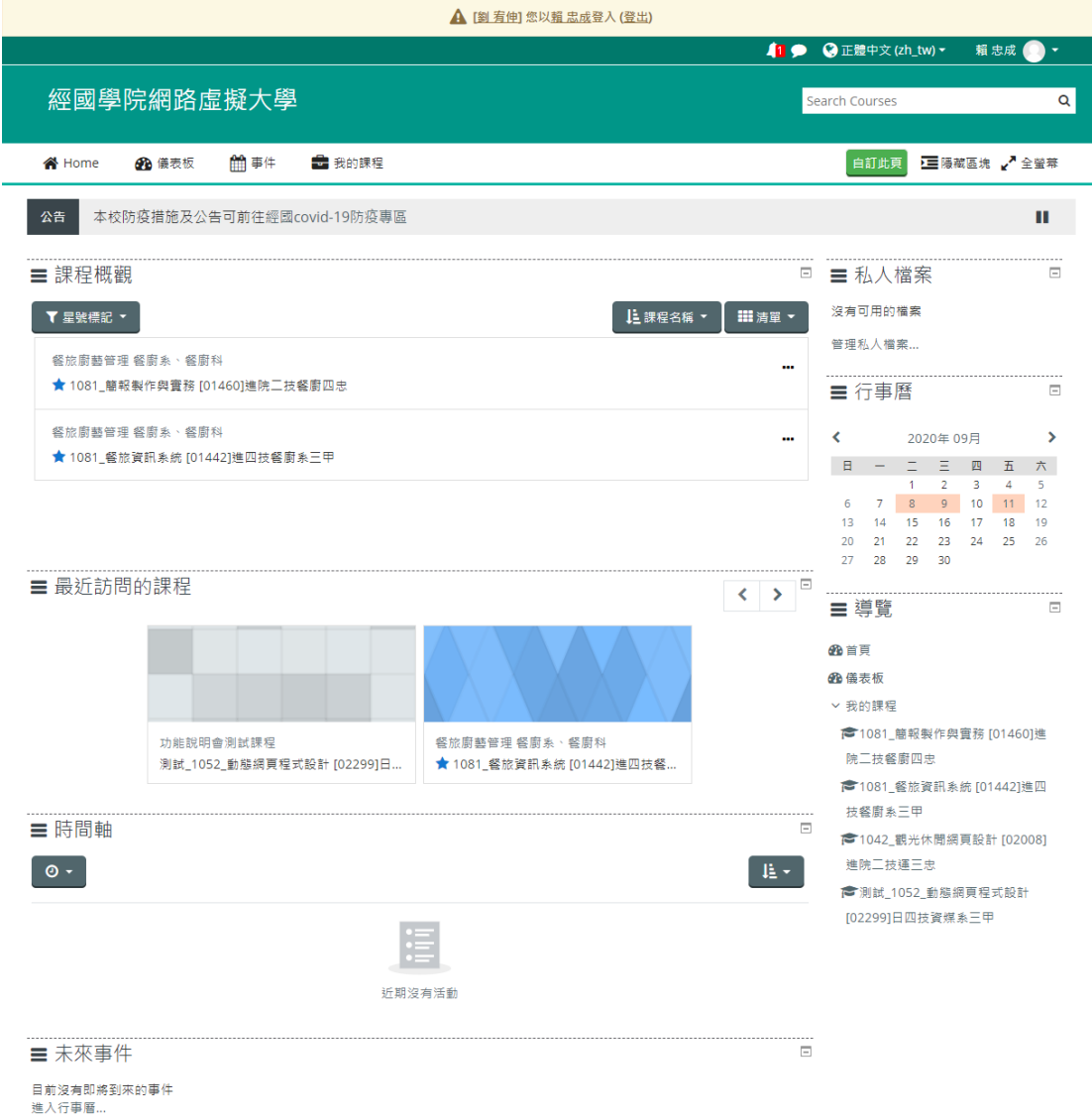

#### 以下拉式選單依「進行中」、「未來」、「過去」…等狀態篩選查找課程

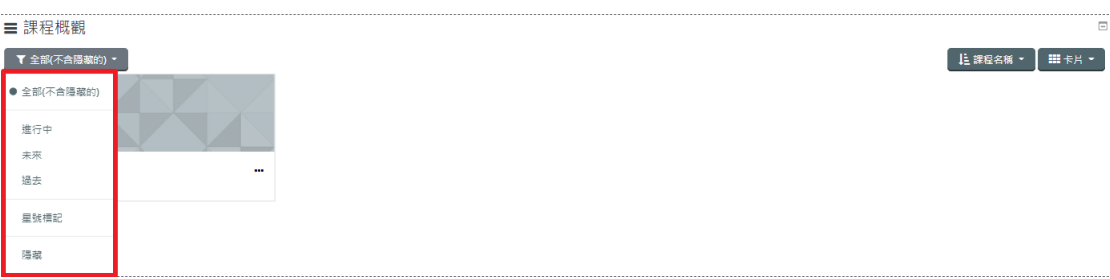

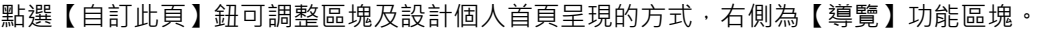

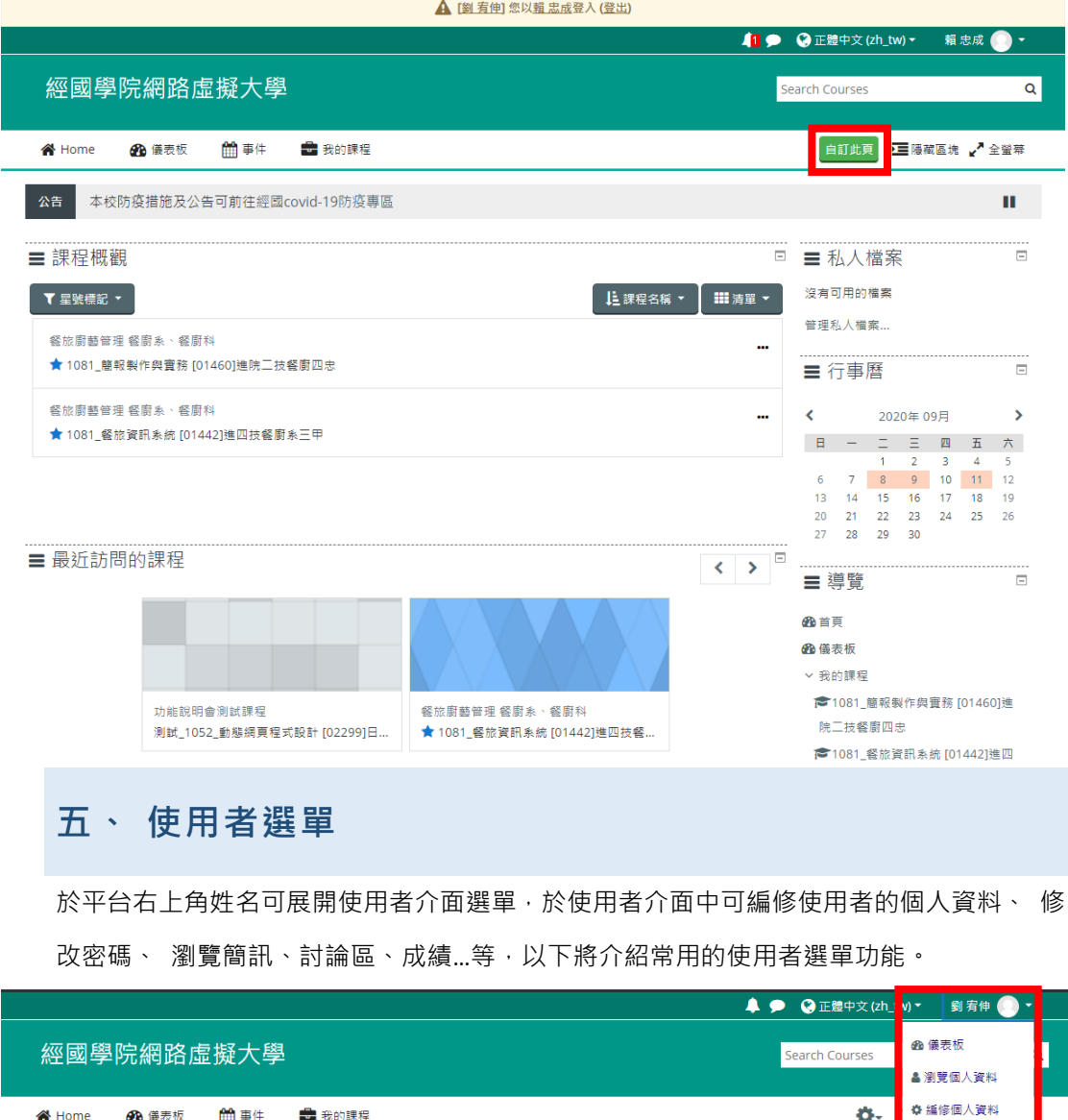

<span id="page-7-0"></span>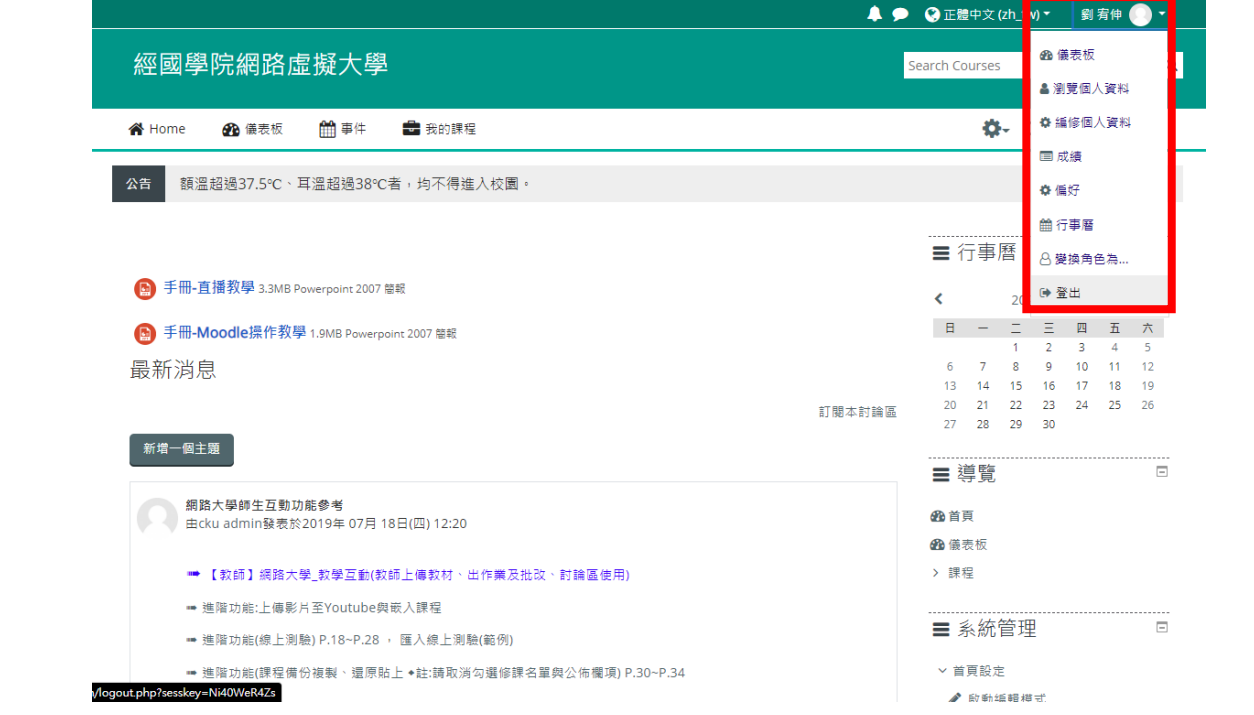

#### <span id="page-8-0"></span>1. 簡歷

簡歷屬個人化頁面,顯示用戶詳細資料、課程細節、登入活動紀錄以及討論區、 部落格瀏覽。使用者亦可調整區塊及設計簡歷呈現的方式。

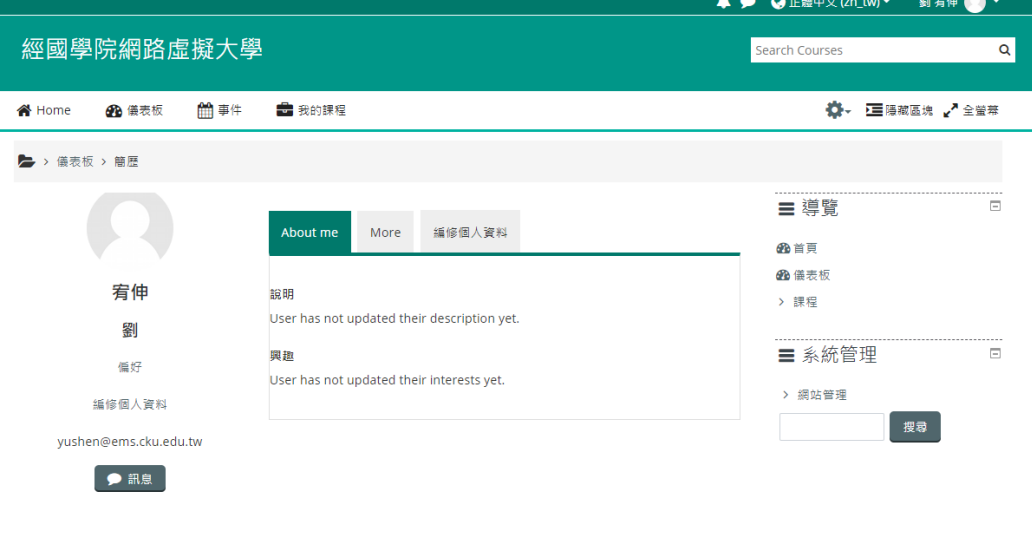

<span id="page-8-1"></span>2. 成績

可瀏覽所有課程內學生之各項目成績。

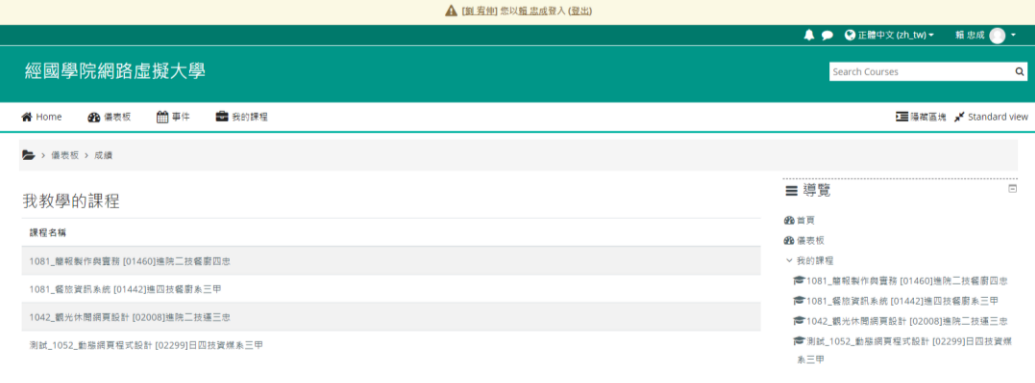

3. 偏好

<span id="page-8-2"></span>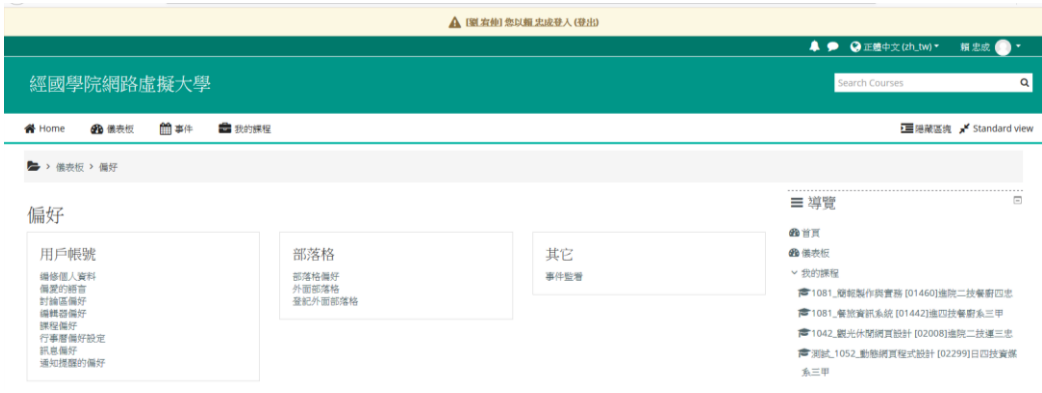

A. 編修個人資料:

標示紅色!為必填欄位。另外還可以編輯個人簡介、上傳個人照片等。

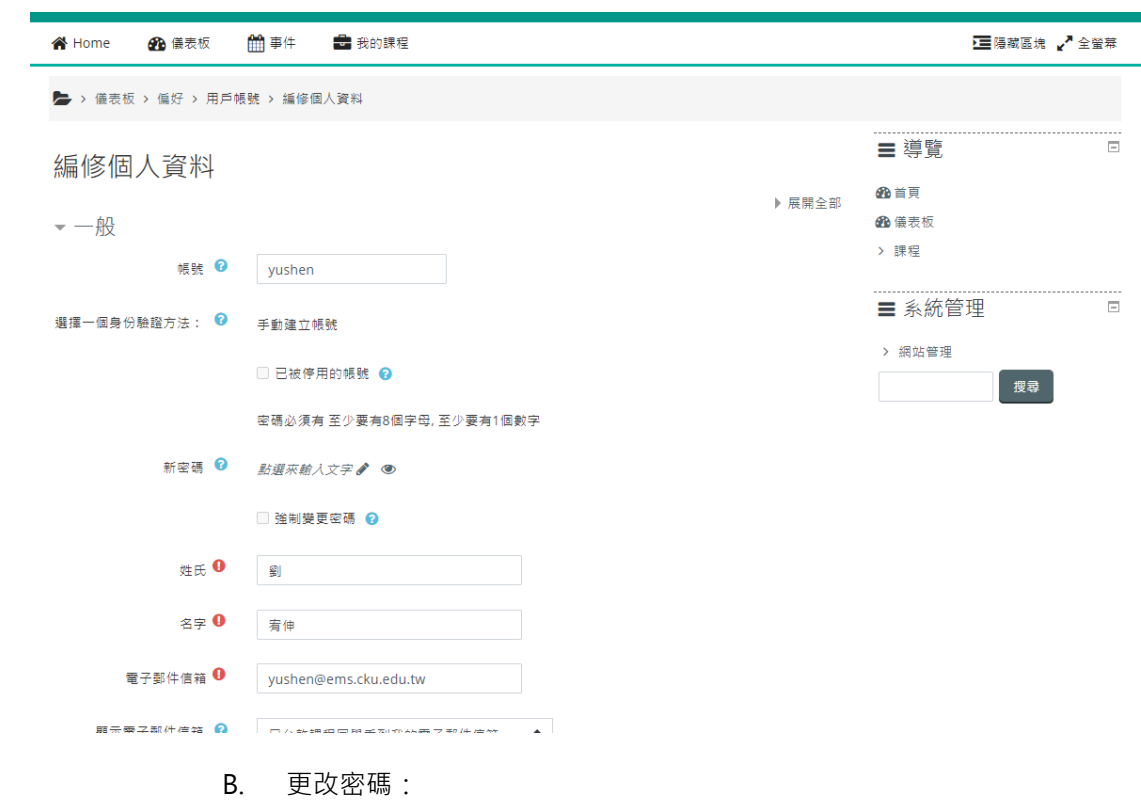

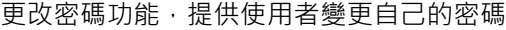

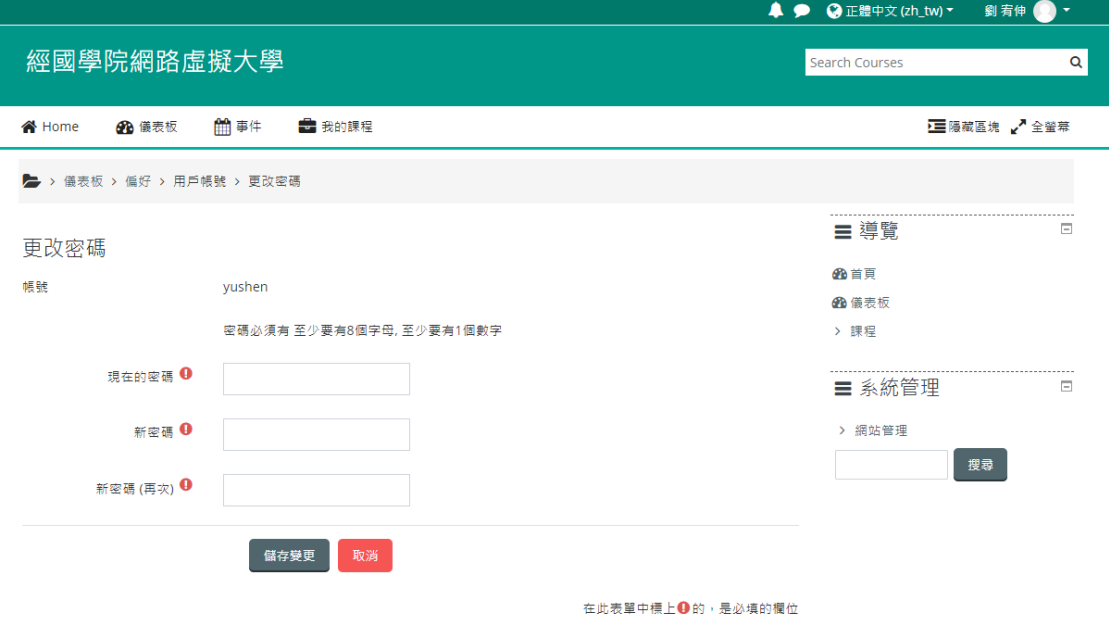

#### C. 偏愛的語言:

若有習慣的介面語言,可以自行選擇設定偏愛的語言。

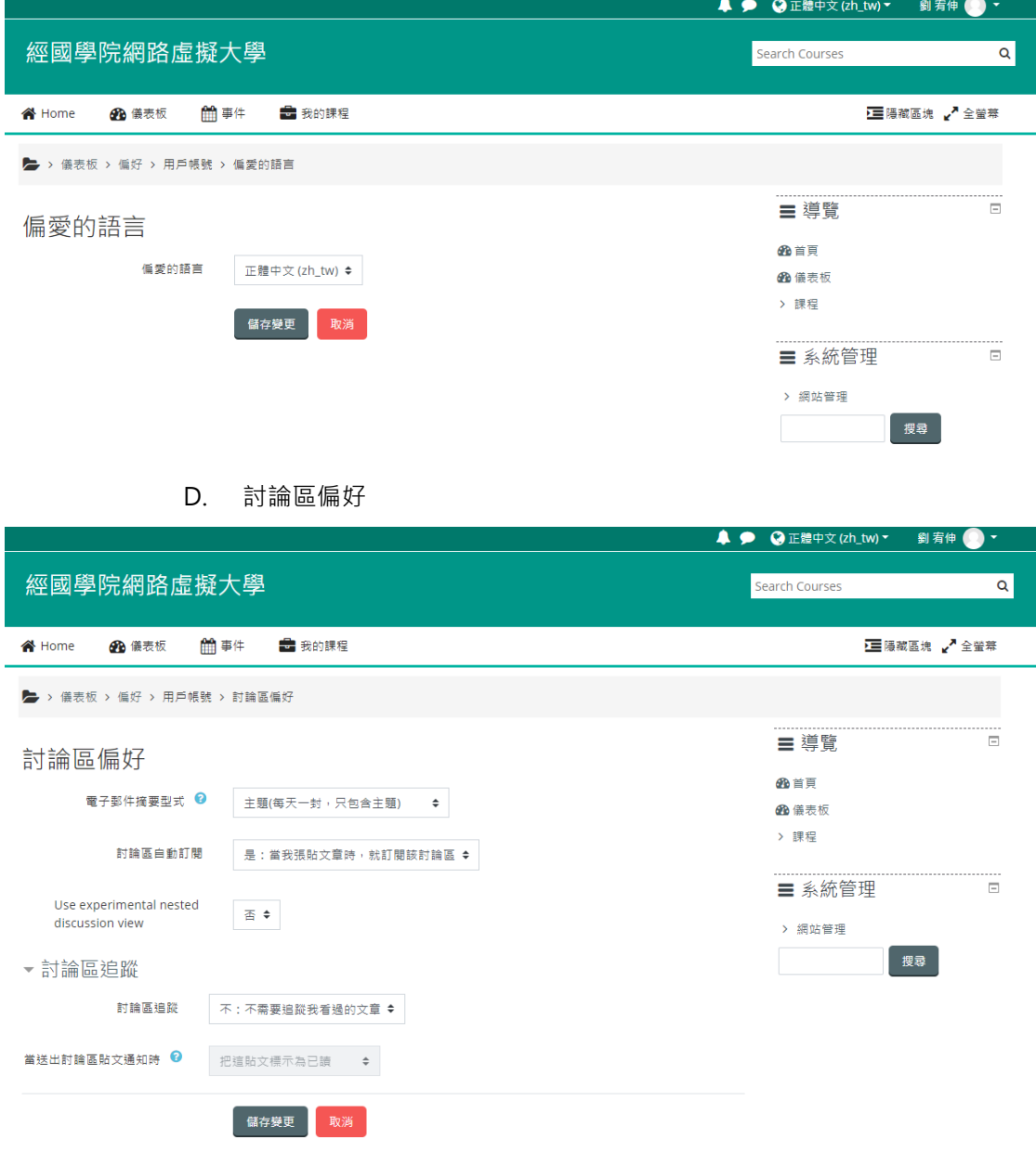

E. 編輯器偏好:

此頁進行文字編輯器相關設定。有三種編輯器可選

I. TinyMCE HTML **II.** Atto HTML Subject\* Full Featured Including Premium Plugins subject\*<br>Import Word file containing an image This energie includes must of the mediable TriyMCE plugins.in<br>premium subscriptions. Mease note, it includes premium pluges parameter advanced by the matrix of models preferred physics<br>  $\frac{1}{2}$  and  $\frac{1}{2}$  and  $\frac{1}{2}$  and  $\frac{1}{2}$  and  $\frac{1}{2}$  and  $\frac{1}{2}$  and  $\frac{1}{2}$  and  $\frac{1}{2}$  and  $\frac{1}{2}$  and  $\frac{1}{2}$  and  $\frac{1}{2}$  and  $\frac{1$ Message<sup>®</sup>  $\label{eq:1} \text{angle 2} \qquad \times \quad \text{on}$ 令 Word import into Moodle Atto editor Welcome to the TinyMCE Cloud demo! This Word file co ains an embedded image  $\label{thm:main} \begin{array}{ll} \textbf{Next, } \textbf{f} \textbf{is} \textbf{is} \textbf{c} \textbf{b} \textbf{d} \textbf{is} \textbf{a} \textbf{is} \textbf{b} \textbf{a} \textbf{b} \textbf{c} \textbf{b} \textbf{a} \textbf{b} \textbf{c} \textbf{a} \textbf{b} \textbf{b} \textbf{c} \textbf{b} \textbf{c} \textbf{b} \textbf{c} \textbf{b} \textbf{c} \textbf{b} \textbf{c} \textbf{b} \textbf{b} \textbf{c} \textbf{b}$ These by not the human provided in this full human more.<br>Cot questions or need help?<br>- ^ Or <u>designation</u> is a geat resource for learning how to ĸ  $\begin{minipage}[t]{0.9\textwidth} \begin{minipage}[t]{0.9\textwidth} \begin{itemize} \color{red}{\textbf{0.9\textwidth}} \end{itemize} \begin{minipage}[t]{0.9\textwidth} \begin{itemize} \color{red}{\textbf{0.9\textwidth}} \end{itemize} \begin{minipage}[t]{0.9\textwidth} \begin{itemize} \color{red}{\textbf{0.9\textwidth}} \end{itemize} \begin{itemize} \color{red}{\textbf{0.9\textwidth}} \end{itemize} \begin{itemize} \color{red}{\textbf{0.9\textwidth}} \end{itemize} \begin{itemize} \color{red}{\textbf{0$ - We also alle enlegates grade support as part of this<br>A simple table to play with A simple table to play with<br>Product Product Clear<br>ToyloCC Clear<br>Cler Windows Clear Contract for the Clerk Clear  $$\rm \,kpc$$ 

#### III. 純文字區域

![](_page_11_Picture_4.jpeg)

F. 課程偏好:

此頁進行文字編輯器相關設定。有三種編輯器可選

![](_page_11_Picture_7.jpeg)

#### G. 行事曆偏好設定

![](_page_12_Picture_12.jpeg)

![](_page_12_Picture_13.jpeg)

#### I. 通知提醒的偏好

**▲ ● ◎** 正體中文(zh\_tw) ▼ 劉宥伸 ● ▼

#### ▶ ◇ 儀表板 > 偏好 > 用戶帳號 > 通知提醒的偏好

通知提醒的偏好

□停用通知

 $\equiv$ 

![](_page_13_Picture_22.jpeg)

![](_page_13_Picture_23.jpeg)

#### <span id="page-14-0"></span>4. 變換角色

不同角色所看到課程書面將有不同,進入課程後,教師能變換不同角色預覽課 程,分別為助理教師、學生、訪客等,可隨時切換角色瀏覽課程畫面。

![](_page_14_Picture_2.jpeg)

#### <span id="page-14-2"></span><span id="page-14-1"></span>六、 區塊

#### 1. 導覽區塊

【導覽】功能區塊為平台導覽, 顯示首頁、儀表板、網站頁面、我的課程等連 結,使用者可透過導覽區塊快速連結至指定頁面。 使用者亦可展開課程資料夾, 可顯示該課程成員、成績、各個單元及該單元下的教材

![](_page_15_Picture_25.jpeg)

<span id="page-15-0"></span>2. 管理區塊

管理功能區塊幾乎會出現在每個平台頁面上, 功能說明如下:讓使用者幾乎可 以完成系統所有功能;它主要提供系統功能設定,還有所有課程及教材等功能 的設定。會隨目前內容改變、具資料感知的能力,課程管理只有在進入課程後 才會出現。

![](_page_15_Picture_26.jpeg)

## <span id="page-16-0"></span>參、 課程

進入課程後呈現課程首頁,此頁主要由課程主題(內容區)、與許多功能區塊所組成,包括課 程主題、課程選單。

![](_page_16_Picture_117.jpeg)

課程主題為本課程之教材(活動或資源),第一個主題為【公佈欄】1,第二個主題後則為課 程單元2,課程單元數量3依據建立課程時設定之主題數;可於啟動編輯模式4後進行單元名 稱的編修。此外透過【啟動編輯模式】新增多種類型的線上資源與活動,可以讓課程內容 更多元(請參考:教材管理); 亦可新增本課程所需的功能區塊以豐富課程資源。

![](_page_16_Picture_118.jpeg)

 $1$  公布欄

1

- $2$ 課程單元
- <sup>3</sup> 課程單元數量
- <sup>4</sup> 啟動編輯模式

## <span id="page-17-1"></span><span id="page-17-0"></span>課程選單

#### 1. 選單簡介

A. 課程資訊

該課程之資訊如課程名稱、課程圖示、課程類別、課程開始日期、摘要、 教師簡介、課程目標、課程內容、評分標準等。點選「編修課程資訊」即 可修改課程資訊

![](_page_17_Picture_100.jpeg)

<span id="page-17-3"></span><span id="page-17-2"></span>1. 課程設定

建立課程後若需修改課程相關設定,例如:課程名稱、課程開始日期...等資訊, 可於「修改設定」中修改相關欄位,

- ■■ 「課程類別」更改課程所屬的類別;
- 「課程摘要」可放置課程大綱;
- 「課程格式」可選用主題或週次格式,再配合課程開始日期,讓主網頁教 材區更為清晰;
- 「檔案與上傳」設定上傳檔案最大容量,預設 20MB,最大可至 128MB; 「群組」提供三種形式
- 無小組:沒有區分組別,每人都是大社群中的一員。
- 分割群組:每一小組的成員僅能看到自已的組員,不能看到其他小組。

■ 可視群組:每一小組都在自已組別中完成工作,但可看到其他小組的狀 況。

![](_page_18_Picture_11.jpeg)

- <span id="page-19-0"></span>2. 用戶
	- A. 加入學生

點選「加入用戶到此課程」,分配角色下拉選單請選擇「學生」,並於搜 尋框的下拉選單中選擇成員,最後點選「加入用戶到此課程」。另也可使 用關鍵字快速搜尋名單。

![](_page_19_Picture_29.jpeg)

B. 指派助理教師(角色)

#### 教師依需求指派參與者擔任本課程之助理教師或學生角色。

![](_page_20_Picture_4.jpeg)

![](_page_21_Picture_22.jpeg)

教師依需求手動將本課程學生進行分組,也可以採用自動分組方式,將學 習者分成數個小組;還可設定小組

![](_page_21_Picture_23.jpeg)

<span id="page-21-0"></span>3. 成績

#### A. 成績管理

 $\overline{\phantom{a}}$ 

#### 課程內所有討論、作業、測驗等分數記錄,可下載 Excel 或文字檔

![](_page_22_Picture_23.jpeg)

> 課程管理

![](_page_23_Picture_4.jpeg)

## 4. 備份

<span id="page-24-0"></span>![](_page_24_Picture_8.jpeg)

選擇備份課程中的教材及學生資料,系統將自動以課程名稱及備份日期時間組 成檔名,在學習平台上之檔案資料夾(backupdata), 會出現課程備份之壓縮檔, 請用滑鼠點選該檔,將該檔案下載,儲存到個人電腦硬碟。

![](_page_25_Picture_83.jpeg)

#### <span id="page-25-0"></span>5. 還原

將日前備份的壓縮檔上傳至平台進行課程還原,該功能已無還原至新課程功

能。

![](_page_25_Picture_5.jpeg)

<span id="page-26-0"></span>6. 匯入

從授課的其他課程匯入教學活動,於被匯入資料的課程點選課程管理中的匯入, 選擇來源課程後,勾選欲匯入的教材,點選下一步確認無誤後即可執行匯入。 註:過往備份舊課程還原新課程之操作方式,僅對備份有效

![](_page_26_Picture_49.jpeg)

<span id="page-26-1"></span>7. 題庫

提供多種檔案格式匯入題庫,點選格式旁的「?」,有相關的格式說明,一般 常以文字檔的方式匯入。

A. 逐筆建立

系統管理 \ 題庫

![](_page_27_Picture_3.jpeg)

![](_page_28_Picture_15.jpeg)

建立「題目分類」以利管理

 $\overline{\phantom{a}}$ 

I

建立類別名稱並選定將此類置於何項之下,點選「新增類別」

![](_page_29_Picture_6.jpeg)

#### 返回「試題」分頁,並指定本試題欲歸類至稍早建立的何項類別

![](_page_29_Picture_7.jpeg)

依出題需求指定新增試題類型,正確選項成績設定 100%,設定完成後點

選儲存

![](_page_30_Picture_143.jpeg)

- B. 批次建立
	- i. 語法及語意:
		- 甲、 題型:是非題
		- 乙、 語法

::是非題::<pre>基隆位於北台灣? {true}</pre>

::是非題::<pre>基隆到台北車程需時八小時? {false}</pre>

- 丙、 語意
	- > pre 完整呈現程式碼當中的文字格式, 含換行符號、空格 等, <pre> 起始標籤; </pre>結束標籤, 成對出現
	- >
	{ } 選項範圍, {起始; }結束, 成對出現
	- >
	true 正確解答; false 非正確解答;
- 甲、 題型:單選題
- 乙、 語法

::單選題::<p>可以讓餐具及早脫離各種不同酸鹼值的食物,並 有助於延長餐具使用壽命的「洗滌步驟」是</p>{

--------------------------------------------------------------------------------------

~<p>髒盤收集</p>

~<p>餐具分類</p>

=<p>初步浸泡</p>

~<p>殘渣廚餘處理</p>

丙、 語意

}

- ▶ =正確解答 ;~ 非正確解答
- 單選題之選項中僅有一個=符號

--------------------------------------------------------------------------------------

- 甲、 題型:多選題
- 乙、 語法

::多選題::<p>本校校名?</p>{

~%33.33333%<p>經國學院</p>

~%33.33333%<p>經國管理暨健康學院</p>

~%33.33333%<p>經國健康大學</p>

~<p>從油科大</p>

- }
- 丙、 語意
	- **> %33.33333%,%表配分分數**
	- 選前三個選項,選中任一個得 33.33%,選中任二個得 66.66%,選第四個選項,不給分

--------------------------------------------------------------------------------------

- 甲、 題型:簡答題
- 乙、 語法

<p>本校完整校名?</p>{

=%100%經國管理暨健康學院#

=%50%經國學院#

- 丙、 語意
	- > = 正確答案,三項都對,僅得分比重不同。
	- > # 選項結束標籤。
	- ▶ 輸入經國管理暨健康學院得 100 分
	- 輸入經國學院得 50 分
- 甲、 題型:配合題
- 乙、 語法

::配合題::<pre>請將下列國家與其首都對應起來 {

--------------------------------------------------------------------------------------

=台 灣 -> 台北

=義大利 -> 羅馬

}

- 丙、 語意
	- > 以→符號為基準,左側放置試題,右側放置答案
	- > 配合題不可以使用回饋,和選項百分比加權法

--------------------------------------------------------------------------------------

- 甲、 題型:數字題
- 乙、 語法

<pre>圓周率(pi)的值是多少(取到小數第三位)?

{#3.1415:0.0005}</pre>

<pre>圓周率(pi)的值是多少(取到小數第三位)?

{#3.141..3.142}</pre>

- 丙、 語意
	- 數字符號(#)開始,答案可以包括誤差範圍,未指定誤差範 圍,那就會被當作是 0

--------------------------------------------------------------------------------------

- 誤差範圍以冒號隔開,並寫在正確答案之後。
- ▶ 指定範圍格式 # 最大值.. 最小值.
- 甲、 能力指標
- 乙、 語意
	- 在題目前放置:: 能力指標::
	- > 能力指標亦有方便識別作用,故可自訂例
	- 題目或
	- 基本概念、學科、術科
	- 初階、進階

![](_page_32_Picture_180.jpeg)

- ii. 注意事項:
	- 甲、 標籤是否成對出現

::能力指標:: <p>題目文案</p> { } 乙、 答案符號  $\sim$ = % # 丙、 題目與題目間需以 ENTER 區隔 iii. 題型匯入文字範例: ::是非題::<pre>基隆位於北台灣? {true}</pre> ::是非題::<pre>基隆到台北車程需時八小時? {false}</pre>

> ::單選題::<p>可以讓餐具及早脫離各種不同酸鹼值的食物,並有助 於延長餐具使用壽命的「洗滌步驟」是</p>{

- ~<p>髒盤收集</p>
- ~<p>餐具分類</p>
- =<p>初步浸泡</p>

~<p>殘渣廚餘處理</p>

}

::單選題::<p>由於黏土不怕火,經火燒後變得堅硬,所以是人類社 會進步的重要里程碑是發明了何種材質的餐具器皿?</p>{

=<p>陶器</p> ~<p>瓷器</p> ~<p>玻璃</p>

~<p>美耐皿</p>

}

::多選題::<p>本校校名?</p>{

~%33.33333%<p>經國學院</p>

~%33.33333%<p>經國管理暨健康學院</p>

~%33.33333%<p>經國健康大學</p> ~<p>重油科大</p> }

::簡答題::<p>本校完整校名?</p>{ =%100%經國管理暨健康學院# =%50%經國學院#

}

::配合題::<pre>請將下列國家與其首都對應起來 {

=台 灣 -> 台北 =義大利 -> 羅馬 }

</pre>

::數字題::<pre>圓周率(pi)的值是多少(取到小數第三位)? {#3.1415:0.0005}</pre>

::數字題::<pre>圓周率(pi)的值是多少(取到小數第三位)?

{#3.141..3.142}</pre>

iv. 匯入實作: 系統管理 \ 題庫 \ 匯入

![](_page_35_Picture_12.jpeg)

![](_page_35_Figure_1.jpeg)

![](_page_36_Picture_16.jpeg)

一般 選取匯入類別,若有建立題庫分類,請選擇該匯入試題放置於

何類項下

![](_page_37_Picture_3.jpeg)

![](_page_38_Picture_21.jpeg)

從檔案匯入試題 \ 選擇一個檔案

I

從檔案匯入試題 \ 上傳一個檔案

![](_page_39_Picture_0.jpeg)

#### 從檔案匯入試題 \ 選擇檔案

![](_page_39_Picture_25.jpeg)

從檔案匯入試題 \ 匯入

![](_page_40_Picture_9.jpeg)

結果 \ 匯入成功

![](_page_40_Picture_10.jpeg)

| in Home            | 428 儀表板                                          | ■事件                                     | ■ 我的課程           | 出這個課程                                        |                           |  |
|--------------------|--------------------------------------------------|-----------------------------------------|------------------|----------------------------------------------|---------------------------|--|
|                    |                                                  |                                         |                  |                                              |                           |  |
| 題庫                 |                                                  |                                         |                  |                                              |                           |  |
| 撰擇一類別              |                                                  |                                         |                  | 測試_1052_動態網頁程式設計 [02299]日四技資媒系三甲的預設 (8)<br>÷ |                           |  |
|                    | 在處境"測試_1052_動態網頁程式設計 [02299]日四技資媒系三甲"共用的試題的預設類別。 |                                         |                  |                                              |                           |  |
|                    | No tag filters applied                           |                                         |                  |                                              |                           |  |
|                    |                                                  |                                         |                  |                                              |                           |  |
| Filter by tags     | v                                                |                                         |                  |                                              |                           |  |
|                    | □在試題列表中顯示試題文字                                    |                                         |                  |                                              |                           |  |
| 進階搜尋選項 ▼           |                                                  |                                         |                  |                                              |                           |  |
|                    | √也顯示下層類別的試題                                      |                                         |                  |                                              |                           |  |
|                    | □同時顯示舊的題目                                        |                                         |                  |                                              |                           |  |
| 建立一新試題             |                                                  |                                         |                  |                                              |                           |  |
| 題型試題               |                                                  | 動作                                      | 建立者:             |                                              | 最後修改者                     |  |
|                    | 概念/能力指標 / ID number                              |                                         | 名字/姓氏/日期<br>賴 忠成 |                                              | 名字/姓氏/日期<br>賴 忠成          |  |
| $\Box \equiv$ test |                                                  | 編修 ▼                                    | 劉 宥伸             | 2020年09月11日,10:52                            | 2020年09月11日.10:52<br>劉 宥伸 |  |
| □:三 單選題:           |                                                  | 編修 -                                    |                  | 2020年10月29日,12:25                            | 2020年10月29日,12:25         |  |
| □: 單選題:            |                                                  | 編修 ▼                                    | 劉 宥伸             | 2020年10月29日.12:25                            | 劉 宥伸<br>2020年10月29日,12:25 |  |
| □: 地理概念            |                                                  | 編修 ▼                                    | 賴 忠成             | 2020年09月11日,10:50                            | 賴 忠成<br>2020年09月11日,12:02 |  |
| □: 基本概念            |                                                  | 編修 -                                    | 賴 忠成             | 2020年09月7日,16:45                             | 賴 忠成<br>2020年09月7日,16:45  |  |
| □: 基本概念            |                                                  | 編修 -                                    | 賴 忠成             |                                              | 賴 忠成                      |  |
| □:≡ 多選題            |                                                  | 編修 -                                    | 劉 宥伸             | 2020年09月7日,17:02                             | 2020年09月7日,17:02<br>劉 宥伸  |  |
| □ 簡答題              |                                                  | 編修 ▼                                    | 劉 宥伸             | 2020年10月29日,12:25                            | 2020年10月29日,12:25<br>劉 宥伸 |  |
| 將被選出的:             |                                                  |                                         |                  | 2020年10月29日,12:25                            | 2020年10月29日,12:25         |  |
|                    | 搬移到>>                                            | 測試_1052_動態網頁程式設計 [02299]日四技資媒系三甲的預設 (8) |                  |                                              |                           |  |

結果 \ 匯入失敗

![](_page_41_Picture_22.jpeg)

<span id="page-41-0"></span>A. 日誌

#### 可透過日期、活動搜尋該課程下所有參與者的活動紀錄、時間、網路類型…

#### 等資訊。

![](_page_42_Picture_25.jpeg)

B. 最新日誌

#### 供教師查詢課程參與學生的瀏覽狀況

![](_page_42_Picture_26.jpeg)

C. 活動報告

#### 顯示課程內各活動瀏覽次數及上次訪問時間等資訊。

![](_page_43_Picture_25.jpeg)

D. 課程參與

Г

根據選擇的活動模組、日期、身分、動作所產生的報表,可針對被選取的

![](_page_43_Picture_26.jpeg)

用戶作發送訊息的動作。

## <span id="page-45-1"></span><span id="page-45-0"></span>三、 教材管理

## 1. 啟動編輯模式

按下「 啟動編輯模式」 按鈕,即可進入課程編輯模式

![](_page_45_Picture_24.jpeg)

![](_page_46_Picture_9.jpeg)

A. 作業

一般設定:輸入作業名稱、設定繳交期限、作業繳交類型等。 可用性:可設定作業繳交日期,並設定提醒教師評分的日期。 繳交類型:分為線上文字及提交檔案,並可指定檔案類型。

![](_page_47_Picture_21.jpeg)

B. 問卷

一般設定:問卷名稱、問卷型態、自傳的介紹文字……等。

![](_page_48_Picture_18.jpeg)

問卷型態:

![](_page_48_Picture_19.jpeg)

![](_page_49_Figure_0.jpeg)

C. 回饋單

#### 一般設定:輸入名稱、 描述,設定回饋單起訖日期、匿名與否...等。

**4 ● ◎正體中文(zh\_tw) ▼ 頼忠成 ● ▼** 

![](_page_49_Picture_84.jpeg)

#### 編輯問題:提供多樣化題型豐富回饋單。

![](_page_50_Picture_29.jpeg)

▲ [劉 宥伸] 您以<u>賴 忠成</u>登入 (登出)

![](_page_50_Picture_30.jpeg)

D. 測驗卷

I. 一般設定:

輸入主題名稱、說明,設定測驗起訖日期、作答時間、 作答次數、 評分方式…等。

![](_page_51_Picture_1.jpeg)

■ 時間限制

可設定測驗是否有時間限制,限制時間到時學生不可再作答。

■ 當作答時間限制已到時

啟用時間限制時,可同時設定作答時間限制已到時之動作。

- 開放的作答將會被自動提交:學生的作答結果會被自動 提交。
- > 會有一個寬容期限可以提交,但是不能再作答:系統不 會自動提交學生的作答結果,學生須手動提交且須於寬 容期限以前提交;寬容期限由教師設定·
- > 作答結果必須在時間限制已到前提交,否則不列入計分: 學生須手動提交作答結果,且不會有寬容期限,須於作 答時間限制已到前提交。
- ■■●●●檢閱選項

設定學生檢視作答結果或測驗報告的時間點。

- > 在作答過程中:只有在某種作答方式上有用,如,"直到 答對法"在每次作答時都會顯示回饋。
- > 作答結束當時:學生按下"全部提交並完成測驗"按鈕之後, 前兩分鐘之內可以看到。
- > 晚一些, 但測驗仍然開啟: 在測驗提交後, 測驗關閉前, 都可以看到。
- > 測驗結束後:測驗關閉之後可以看到,但是如果該測驗沒 有設定關閉日期,這些結果學生永遠看不到。
- ▼ 檢閱選項 ●

■ 整體回饋

![](_page_52_Picture_119.jpeg)

#### II. 編輯測驗:

編輯測驗題目,可選擇多種題型、設定總分及依各題目比。

![](_page_53_Picture_29.jpeg)

![](_page_53_Picture_30.jpeg)

以選擇題為例,輸入題目之概念/能力指標、試題文字、預設配分, 並可設定單選或複選,是否隨機排列選項、選項的顯示方式等。

選項若為正確選項,須將成績改為100%;若為複選題,則可依比例 配分,並可輸入各選項的回饋。

![](_page_54_Picture_1.jpeg)

![](_page_55_Picture_25.jpeg)

III. 編輯配分:

A CH03--PHP介紹及程式流程控制

編輯配分:於編輯測驗頁面進行配分。

![](_page_55_Picture_26.jpeg)

#### IV. 作答結果:

試題1 尚未回答 配分1.00 ♡ 標示試題 ☆ 編輯試題

```
經國管理暨健康學院位於何縣市
○ a. 新北市
○ b. 台北市
```
完成作答...

![](_page_56_Picture_48.jpeg)

正確答案:基隆市

完成檢閱

E. 票選

票選功能方便班級成員使用電子投票的方式決定班級事務,並可設定投票 時間及是否公布結果。

![](_page_57_Picture_7.jpeg)

在此表單中標上❶的,是必填的欄位

#### F. 直播教學

BigBlueButton 是用於遠距教育的一種開放源碼的網路會議系統。可建立 一個即時、線上的直播教室(或稱虛擬教室),並可以指定標題、說明、行 事曆項目 (設定可加入會議的起迄時間)、群組,和有關此線上會議錄影 的細節。

![](_page_58_Picture_38.jpeg)

直撥時間已到 こころにはないのは、これは、自殺時間未到

![](_page_59_Picture_23.jpeg)

![](_page_59_Figure_2.jpeg)

![](_page_59_Picture_3.jpeg)

![](_page_59_Figure_4.jpeg)

![](_page_60_Picture_0.jpeg)

- 
- III. 目前直播的自己 IV. 所有上線用戶
- V. 聊天室輸入框 VI. 全用戶清單啟閉
- VII. 麥克風啟動圖示 VIII. 錄影啟閉
- 
- XI. 紅點為簡報滑鼠 XII. 電子白板工具
- XIII. 投影片切換控制項 XIV. 視窗控制項
- XV. 進行投票、上傳簡報、分享影片 XVI. 麥克風啟閉
- 
- XIX. 桌面分享啟閉
- I. 聊天室啟閉 II. 共享筆記啟閉
	-
	-
	-
- IX. 直撥設定 X. 隱藏投影片
	-
	-
	-
- XVII. 喇叭啟閉 XVIII.網路攝影機啟閉

![](_page_61_Picture_60.jpeg)

投票設定

![](_page_61_Picture_61.jpeg)

![](_page_61_Picture_62.jpeg)

٠,

 $\times$ 

![](_page_61_Picture_63.jpeg)

選取下方項目,開始投票。

![](_page_61_Picture_64.jpeg)

要建立自訂投票,選取下方按鈕並且輸入您的項  $\overline{H}$  .

自訂投票

#### 投票結果

〈 投票

 $\times$ 

保持視窗開啟,以便其他人進行投票。當您覺的<br>夠了,選擇「發佈投票結果」公佈結果並結束投<br>票。

![](_page_61_Picture_65.jpeg)

完成

**發佈投票結果** 

用戶 應答

![](_page_61_Picture_66.jpeg)

#### 上傳投影片

![](_page_62_Picture_55.jpeg)

#### 可設定是否供下載,圖例為開放學生下載

![](_page_62_Picture_56.jpeg)

作為主持人,您可以上傳任何Office文檔或PDF文件。我們建議您使用PDF文件以獲得最佳 

![](_page_62_Figure_5.jpeg)

分享外部影片,如 youtube

![](_page_63_Picture_50.jpeg)

影片分享結果

![](_page_63_Picture_2.jpeg)

停止分享外部影片

![](_page_63_Picture_4.jpeg)

網路攝影機設定

![](_page_64_Picture_3.jpeg)

<span id="page-65-0"></span>2. 新增活動及資源

進行活動/資源建置時,可直接拖拉檔案資源到指定的課程單元內,點選「新增 活動或資源」,跳出小視窗;依照選取的活動或資源項目。

A. 新增資源

提供一系列的互動式學習活動模组,例:測驗卷、回饋單、票選活動、討 論區、資源,教師可依需求增加活動/資源到課程中,豐富教學內容。

![](_page_65_Picture_34.jpeg)

![](_page_66_Picture_30.jpeg)

 $\circledcirc$ 

B. 標籤

標籤可以做為副標題或圖片來分割很長的活動列表,也可以作為一課程單 元中簡短的敘述。

![](_page_66_Picture_31.jpeg)

C. 檔案

於新增檔案後,可上傳教材資源,檔案類型包含包括 MS-Office\*.doc、\*.xls、

\*.ppt、\*.txt、\*.bmp、\*.gif、\*.jpg、\*.pdf、\*.rar、\*.zip 等多種檔案格式。

![](_page_67_Picture_44.jpeg)

D. 頁面

教師以文字編輯器建立網頁,頁面可以顯示文字、圖像、聲音、影片、連 結等。

![](_page_68_Picture_5.jpeg)

<span id="page-68-1"></span><span id="page-68-0"></span>![](_page_68_Picture_1.jpeg)

![](_page_69_Picture_69.jpeg)

:將單元上下移動,調整主題/週次順序。

◎:學生可以看到。點擊它將隱藏這個單元,並且圖標將變成「多」圖標。 ▪新增活動或資源 :新增測驗、作業、問卷、檔案等教材活動或資源。

<span id="page-69-0"></span>二、 教材

![](_page_69_Picture_4.jpeg)

**4: 編修教材名稱標題。** 

:將教材右移,進行排版縮排,如下圖。

![](_page_69_Picture_70.jpeg)

:用於將課程教材上下移動的功能。

:用於編修(更新)教材內容。

:可複製教材,並新增至週次/主題。

:從課程中刪除選定的教材,可在接下來的提示頁面裡確認是否需要刪除。

:此圖示表示這個教材學生可以看到。